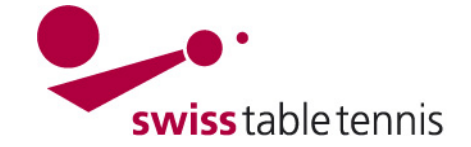

## **Tournoi de classement**

## 1. **Champ d'application**

Ces instructions de travail sont valables pour la saisie, l'organisation et la saisie des résultats des Tournois de classement (TdC). Elles s'appliquent aux :

- TdC avec divisions avec promotion et relégation selon l'art. 41.2 du RS STT
- TdC avec tours éliminatoires et tour final selon l'art. 41.3 du RS STT.

## **2. Configuration de base**

L'accès se fait dans nuLigaadmin avec > compétition organisation > tournois.

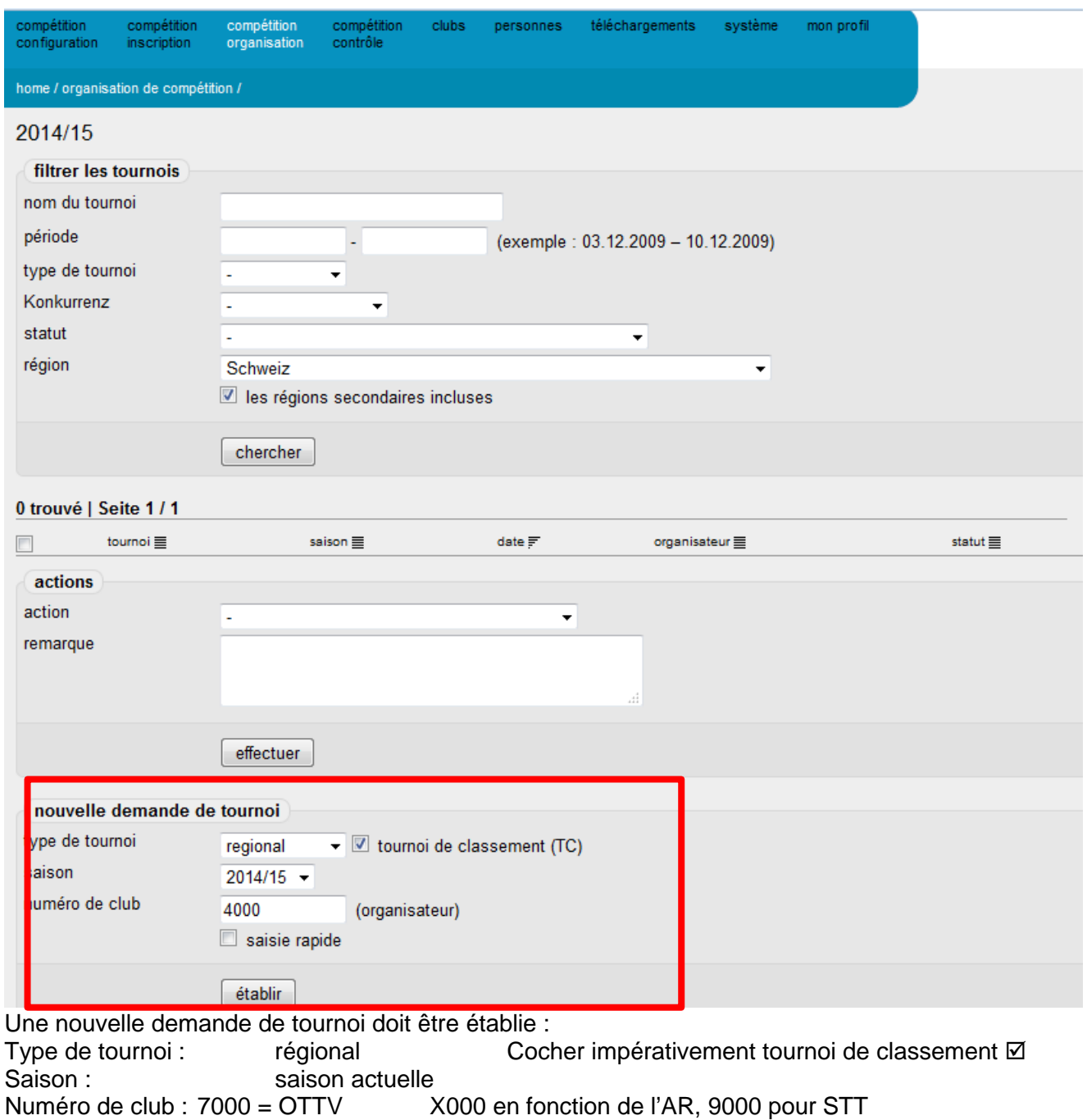

Confirmer avec <établir>

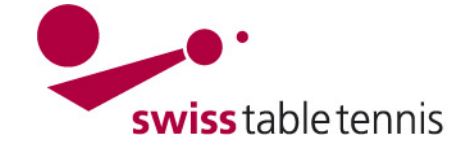

## **3. Établir les séries**

#### **3.1. Données générales**

Les données générales doivent être complètement remplies. Date : 1<sup>er</sup> tour jusqu'à la finale RL = Ranking lors du tirage au sort

#### **3.2. Séries**

Il faut établir une série après l'autre des séries à disputer.

#### **Tri**

Le tri se fait selon le schéma suivant : (Selon le manuel 2102 "Structure des Championnats par équipes")

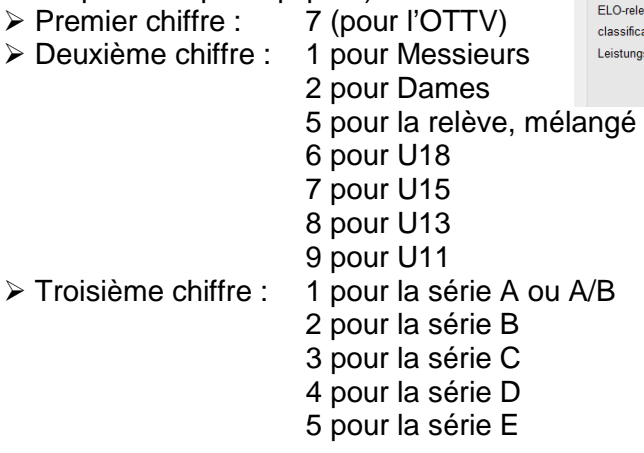

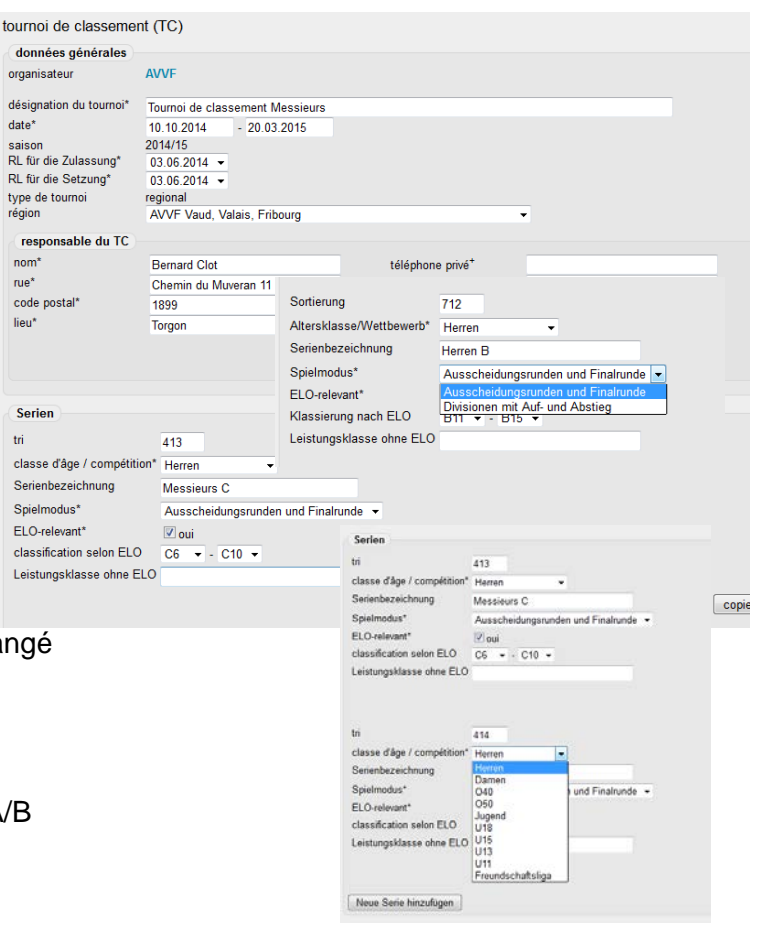

#### **Classe d'âge/compétition**

La classe d'âge qui convient doit être sélectionnée dans la liste.

#### **Désignation de la série**

La désignation doit être aussi précise que possible, p.ex. Messieurs B.

#### **Mode de jeu**

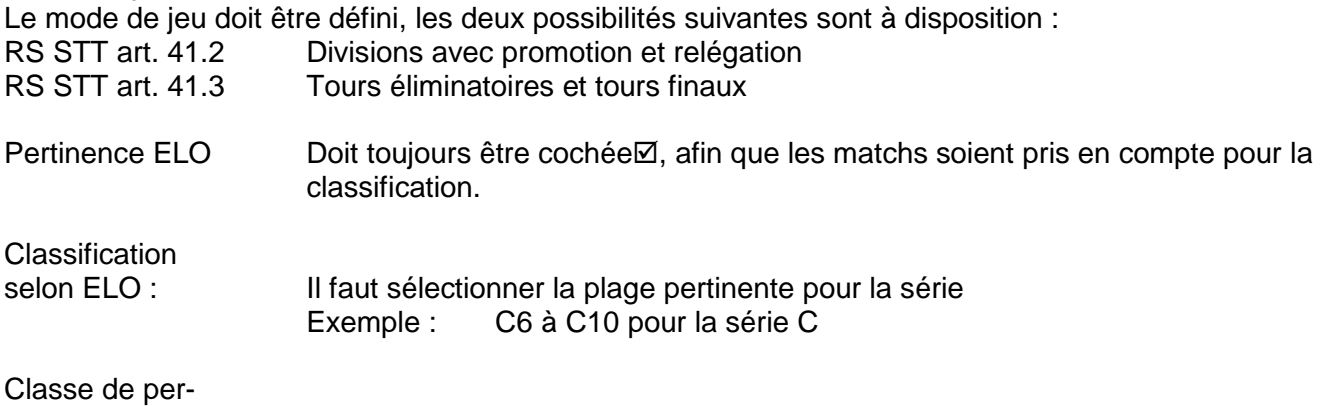

formance sans ELO : Laisser vide

Avec <ajouter une nouvelle série>, une série après l'autre est définie; terminer avec <sauvegarder>.

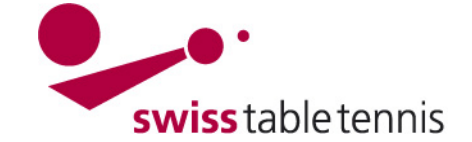

## **3.3. Définir les divisions**

Avec le mode de jeu en divisions, il faut aussi définir le nombre de divisions après avoir défini une série. En sélectionnait <ajouter une nouvelle division>, les divisions nécessaires en fonction de la série sont établies (dans le

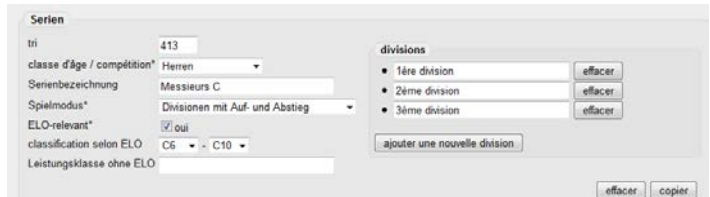

TdC de la relève de l'OTTV, les divisions sont appelées > Stärkeklassen (classes de niveau)).

Important : Toujours terminer avec **<sauvegarder>**

#### **4. Saisir les participants**

Il faut sélectionner le TdC à saisir et cliquer sur <saisir> participants dans la série à saisir. L'écran avec le titre <recherche de joueurs> s'affiche alors.

Il existe deux possibilités pour saisir les participants :

#### **4.1. D'après le nom**

On entre le nom de famille (lorsqu'il s'agit de noms de famille fréquents, on entre aussi le prénom) et appuie sur la touche <Enter> ou clique sur <chercher>. Une liste de noms à sélectionner s'affiche. On clique sur le <+> du joueur souhaité qui est ensuite déplacé dans la liste de joueurs dans la partie inférieure.

#### **4.2. D'après le club**

On entre le club dans le champ <club>. La liste des membres du club sélectionné s'affiche.

Tous les participants de ce club peuvent maintenant être sélectionnés comme participants avec la méthode décrite sous 4.1.

La méthode 4.1 est utile lorsque seulement peu de joueurs d'un club participent à la série à saisir.

La méthode 4.2 est utile si au moins environ 5 joueurs du même club participent.

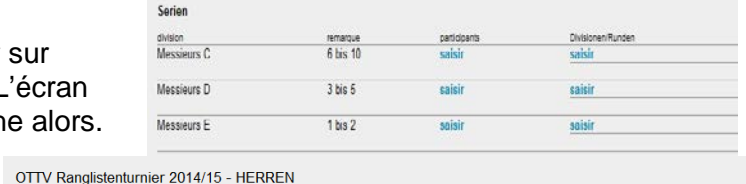

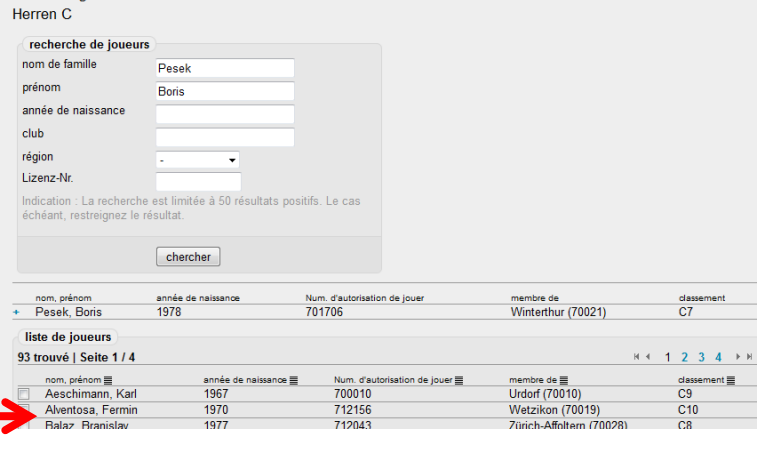

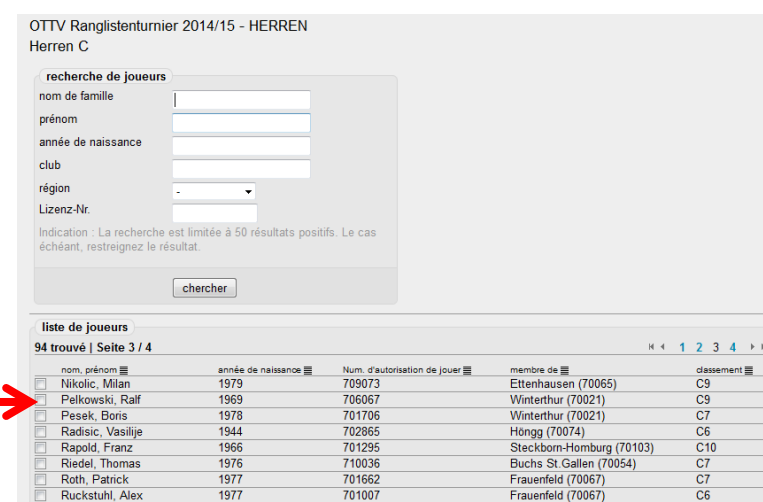

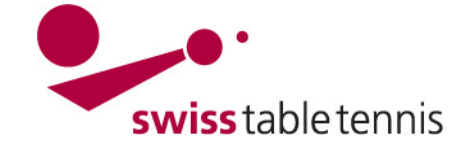

## **5. Établir le premier tour**

#### **5.1. En divisions avec promotion et relégation**

Comme décrit sous 4., on sélectionne le TdC à saisir et clique sur <saisir> divisions/tours dans la série à saisir. L'écran avec le titre <établir nouveau tour> s'affiche alors.

La désignation du tour (normalement  $1<sup>er</sup>$  tour,  $2<sup>ème</sup>$  tour, etc.) et le nombre de groupes du tour sont définis pour chaque division (ici, Stärkeklasse, classe de niveau) et confirmés par <établir tour>.

Dans l'exemple, seules la 2<sup>ème</sup> et 3<sup>ème</sup> division (ici Stärkeklasse, classe de niveau) disputent le premier tour puisque les meilleurs du 1<sup>er</sup> et du 2<sup>ème</sup> tour montent en première division.

L'écran est alors complété par la zone <modifier groupe> et l'on peut modifier les groupes individuellement. On sélectionne le no. du groupe et ensuite <modifier groupe>.

L'ordinateur effectue déjà une bonne répartition des joueurs dans les groupes selon le classement, sans toutefois tenir compte des critères géographiques ou d'autres critères secondaires.

## **5.2. Avec tours éliminatoires et tour final**

Comme décrit sous 4., on sélectionne le TdC à saisir et clique sur <saisir> divisions/tours dans la série à saisir. L'écran avec le titre <établir nouveau tour> s'affiche alors.

La désignation du tour (normalement 1<sup>er</sup> tour, 2<sup>ème</sup> tour, etc.) et le nombre de groupes du tour sont définis et confirmés par <établir tour>.

L'écran est alors complété par la zone <modifier groupe> et l'on peut modifier les groupes individuellement. On sélectionne le no. du groupe et ensuite <modifier groupe>.

L'ordinateur effectue déjà une bonne répartition des joueurs dans les groupes selon le classement, sans toutefois tenir compte des critères géographiques ou d'autres critères secondaires.

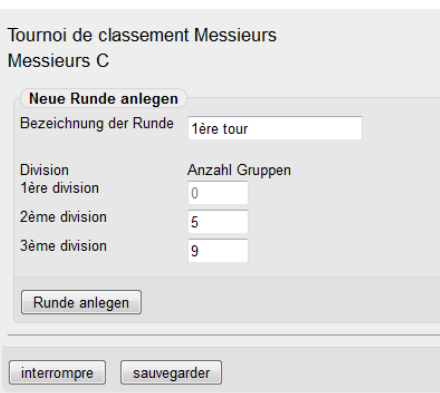

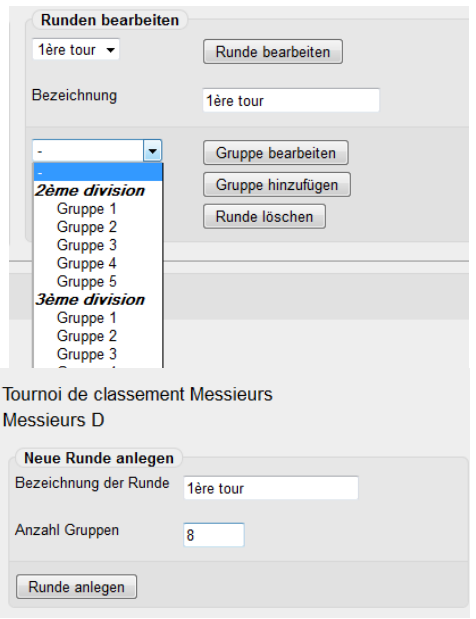

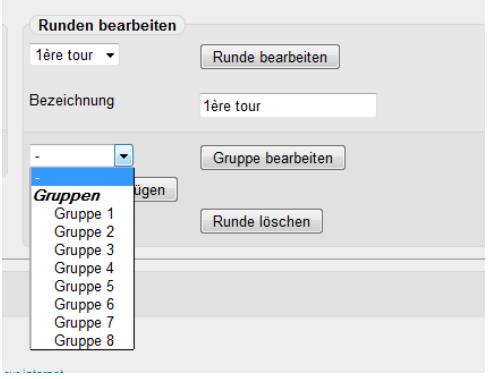

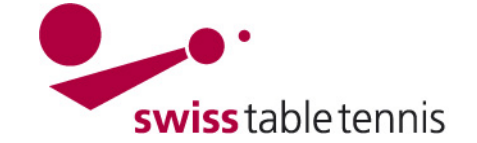

## **6. Modifier groupes**

Si l'on souhaite déplacer les joueurs dans les différents groupes, on peut le faire avec les touches << et >>. S'il faut déplacer le joueur Busslinger du groupe 6 dans le groupe 2, on le sélectionne dans le groupe 6 avant d'appuyer sur la touche << pour le déplacer dans le groupe 2. Si le groupe 2 compte un joueur de trop, on le sélectionne avant d'appuyer sur la touche >> pour le déplacer. Il se retrouve alors dans le champ "sans groupe" et pourra être placé pour le prochain groupe.

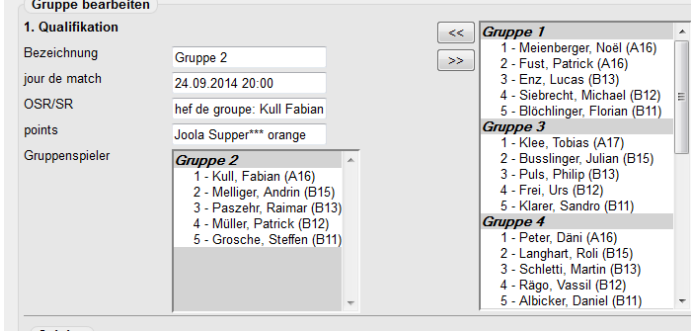

On procède ainsi groupe après groupe jusqu'à ce que tous les groupes conviennent.

#### **7. Établir le formulaire de match**

Dans l'aperçu (cf. à droite), il faut sélectionner chaque groupe l'un après l'autre pour obtenir le formulaire de match.

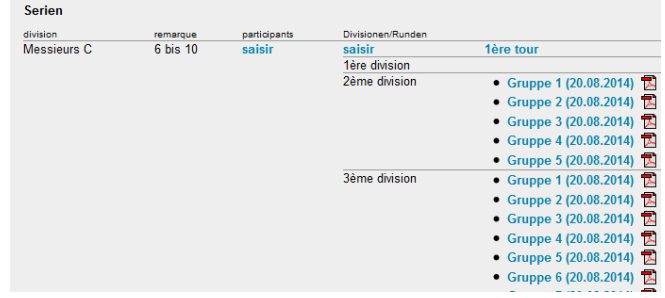

Dans celui-ci, il faut sélectionner <tirage au sort calendrier de jeu > afin que toutes les paires s'affichent.

Après chaque groupe, il faut impérativement <sauvegarder>.

Ensuite, on peut imprimer le formulaire de match comme pdf et l'envoyer aux clubs concernés.

#### **8. Modifications après publication**

#### **8.1. Déplacer des joueurs**

Avant de procéder à toute modification des groupes (déplacer ou échanger des joueurs, effacer des groupes), il faut effacer le calendrier de jeu.

Pour ce faire, les groupes concernés (ici les groupes U13 1 à 4) doivent être sélectionnés directement et séparément.

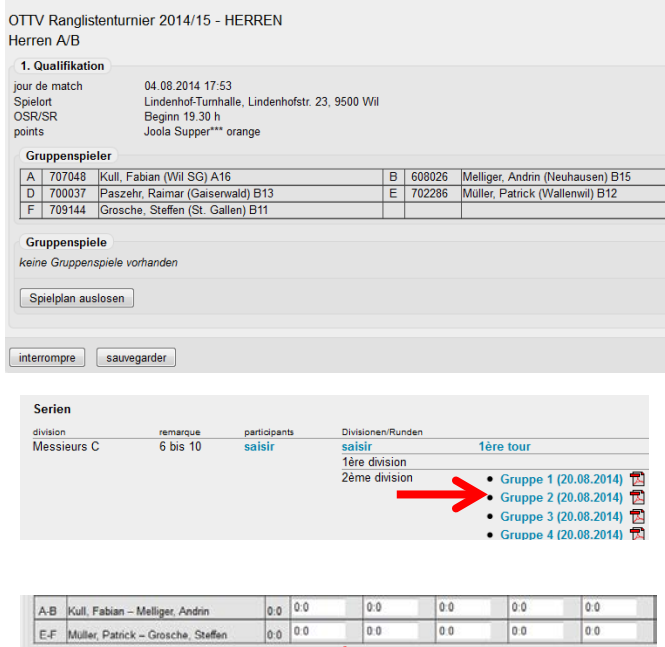

Dans le formulaire de match qui s'affiche alors, il faut sélectionner <effacer calendrier de jeu> afin que tous les joueurs soient enlevés.

Ergebnisse aktualisieren Spielplan löschen

Ensuite terminer impérativement avec <sauvegarder> et modifier le groupe suivant.

L'échange de joueurs s'effectue comme décrit sous 6. Les joueurs éventuellement désinscrits se retrouvent dans le groupe des joueurs *"sans groupe".*

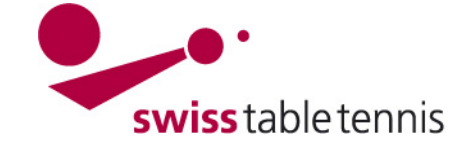

## **8.2. Effacer un groupe**

Lorsque le calendrier de jeu est effacé et que le groupe ne comporte plus aucun joueur, le groupe peut être effacé.

Pour ce faire, il faut sélectionner <1<sup>er</sup> tour>  $\rightarrow$  Sélectionner le groupe concerné dans le champ de sélection  $\rightarrow$  Sélectionner <modifier groupe> et en bas <effacer groupe>. Terminer avec <sauvegarder>.

### **8.3. Effacer un joueur**

Les joueurs qui se sont désinscrits doivent être mis dans la liste des joueurs *"sans groupe "*.

#### 9. **Saisie des résultats**

Il faut choisir le groupe à traiter. La feuille de match apparaît.

Le set de chaque match est à saisir. Il ne faut écrire que les points du joueur qui a perdu. Donc pour 11 :8 il faut mettre « 8 » et pour 8 :11 il faut mettre « -8 ». On peut sauter d'un set au prochain avec le tabulateur.

Après avoir saisi les résultats correctement, le tableau est fait en cliquant "actualiser les résultats". Le tableau est fait selon les règles du règlement sportif.

Ne pas oublier de finir avec "enregistrer"!

Des joueurs qui ne sont pas venus sont marqués dans la colonne "forfait" avec "**wo**E" (dans le cas du joueur E) (**= walk over E).**

Si un joueur abandonne pendant un tour, il faut le marquer avec "retE" (= retired E) (NOUVEAU, avant c'était « wo »). Les matchs joués avant ce match ne sont pas comptés et il est mis sur la dernière place.

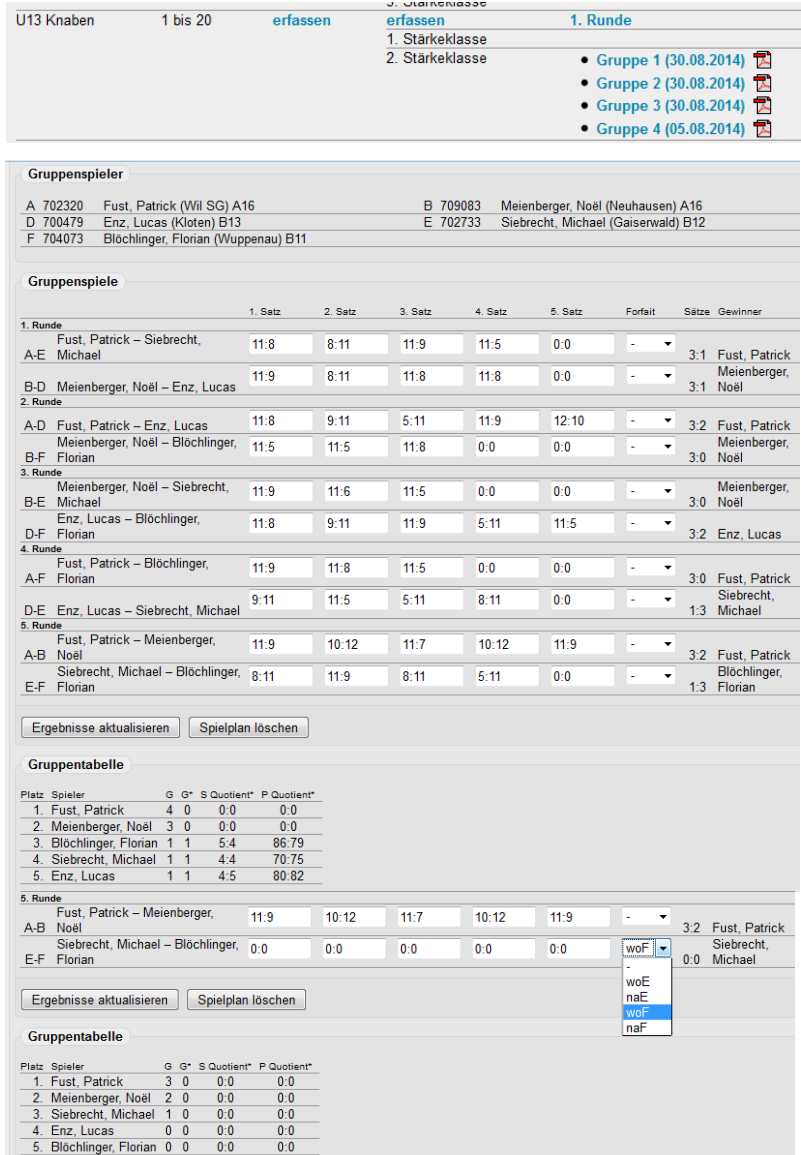

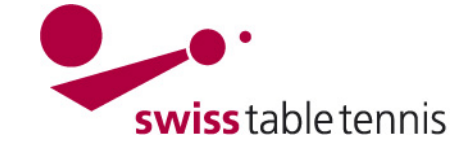

## **10. Définir un deuxième tour (et les suivants)**

## **10.1. divisions avec promotion et relégation**

Le principe est le même que pour le premier tour. Il faut choisir, comme décrit sous point 4, le tournoi de classement concerné et <saisir> divisions/tours dans la série à saisir. L'écran avec le titre <établir nouveau tour> s'affiche alors. La désignation du tour (normalement 2ème tour, etc.) et le nombre de groupes du tour sont définis pour chaque division (ici, Stärkeklasse, classe de niveau) et confirmés par <établir tour>.

Ensuite on peut traiter chaque groupe.

Le programme fait déjà une répartition des joueurs dans les groupes d'après leur classement. Il faut cependant mettre les joueurs promues et relégués dans les bonnes divisions et groupes.

Le traitement des groupes et la répartition des joueurs à des groupes spécifiques sont décrits dans l'article 6.

#### **10.2. tours éliminatoires avec tour final**

Le principe est aussi le même que pour le premier tour. Il faut choisir, comme décrit sous point 4, le tournoi de classement concerné et <saisir> divisions/tours dans la série à saisir. L'écran avec le titre <établir nouveau tour> s'affiche alors. La désignation du tour (normalement 2ème tour, etc.) et le nombre de groupes du tour sont définis pour chaque division (ici, Stärkeklasse, classe de niveau) et confirmés par <établir tour>.

Ensuite on peut traiter chaque groupe.

Le programme fait déjà une répartition des joueurs dans les groupes d'après leur classement. Cependant, les joueurs éliminés restent dans les groupes. Il faut donc manuellement les mettre dans la liste "sans groupe".

Le traitement des groupes et la répartition des joueurs à des groupes spécifiques sont décrits dans l'article 6.

#### 11. **Suite**

Les activités suivantes sont les mêmes que décrites dans les articles 7, 8 et 9.

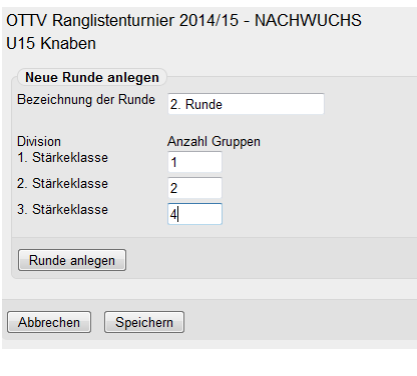

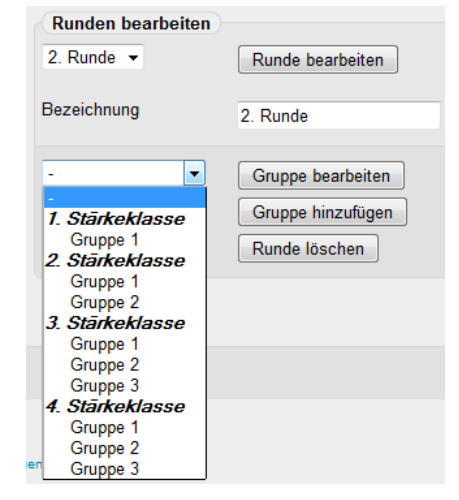

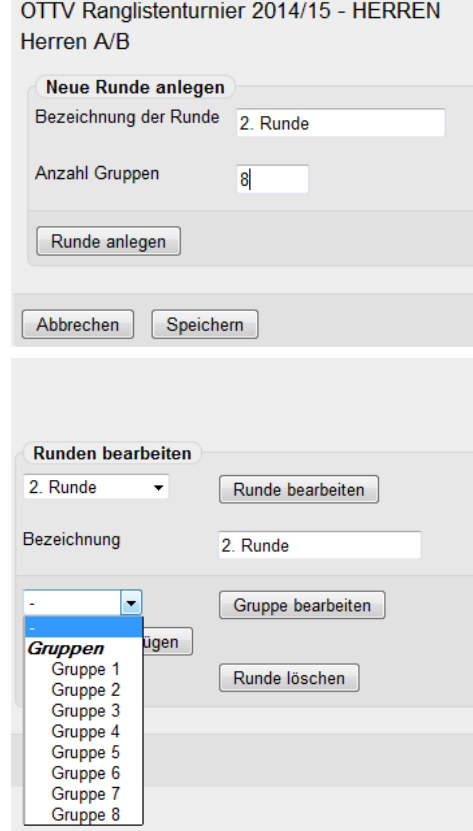

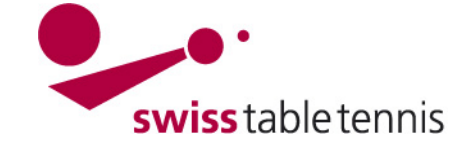

# **Handbuch click-tt.ch Manual click-tt.ch**

## **12. Révisions de ce manuel**

Révision 3 : les définitions pour les matchs non disputés/finis ont été modifié dans l'article 9 : « ret » (retired) pour l'ancien « wo » et « wo » pour l'ancien « na » (ne pas venu).